## Course Migration Quick Guide

## In BrightSpace

- **Open the course you would like to migrate.** 1.
- **In the** *Course Admin* **page, click** *Export* **under** *Site Resources* **area.** 2.
- **On the next page, select** *Export as Common Cartridge* **and then click the blue** *Start* **button.** 3.
- **On the next page,** *Select All Components* **and click** *Continue.* 4.
- **On the next page, click on** *Export.* 5.
- **Your export has been started. You will receive a notification in the Update Alerts when it** 6. **has completed.**
- **Once you see the notification, click on the the export and save the zip file to your** 7.**computer.**

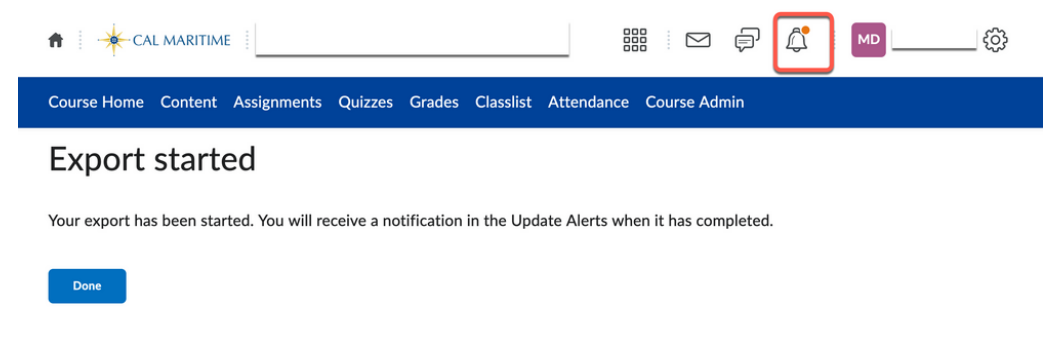

## In Canvas

- **Open the current course (you'll import into this course).** 1.
- **On the course home page, click Import Existing Content on the right.** 2.
- **On the next page, select** *D2L export .zip format* **as appropriate from the Content Type** 3. **menu.**
- **Upload the BrightSpace Zip file.** 4.
- **Select All content and click Import.** 5.

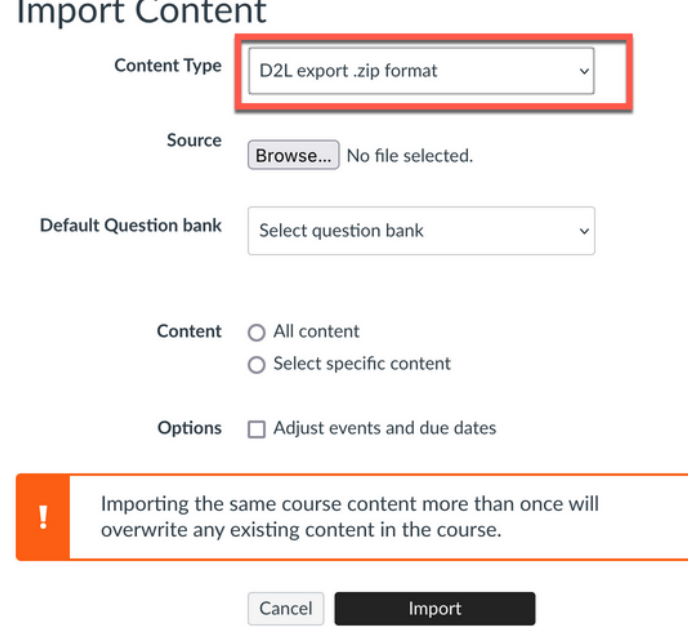

To view the imported content, click the **Home** link in the navigation menu.

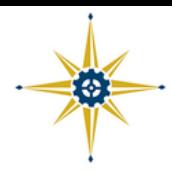